# **SC.GH.01 Ethernet til RS485 gateway**

Data fra inverteren skal sendes op til Sunsystem og til dette kan der anvendes en SC.GH.01, som er en gateway mellem ethernet og RS232/RS485 kommunikation. Enheden kobles direkte på internettet ved at tilslutte et LAN kabel på RJ45 porten på SC.GH.01. SC.GH.01 leveres med en 230V/5V strømforsyning, alternativt kan den tilsluttes en ekstern strømforsyning som skal ligge mellem 5 og 36Vdc. Anvendes der ekstern forsyning kan dette tilsluttes det 2 polede stik i højre side, se [Figur 1.](#page-0-0)

RS485 kommunikationen er standard på langt de fleste invertere og der laves en kabelforfindelse mellem SC.HG.01 og inverteren. RS485 tilsluttes det 3 polede stik ved siden af D-Sub 9. A, B og G (Stel) er skrevet på folien.

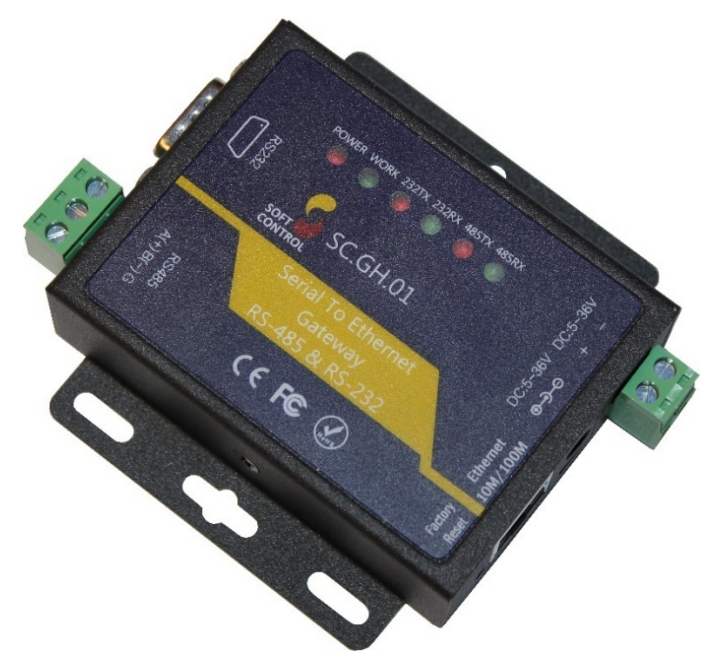

Figur 1 SC.GH.01

<span id="page-0-0"></span>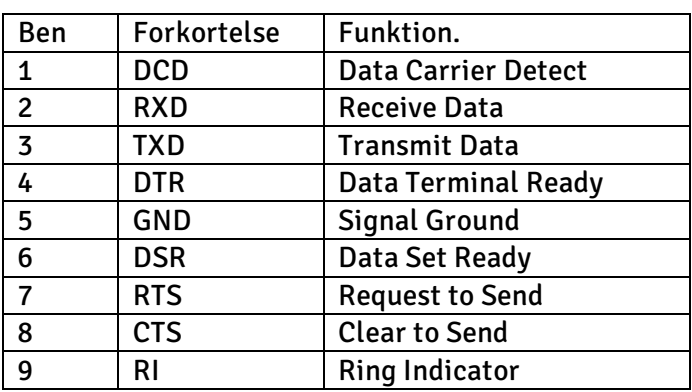

Figur 2

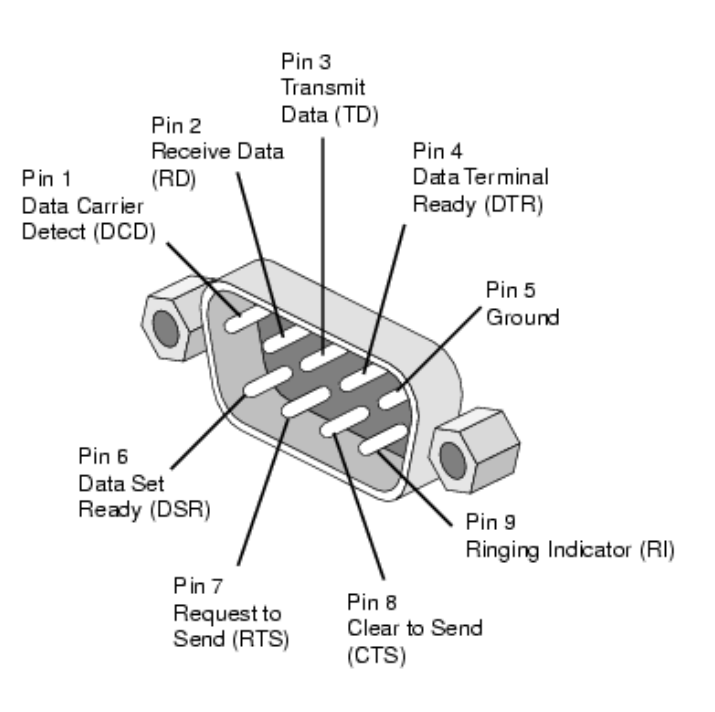

#### Figur 3

SC.GH.01 er udstyret med 6 lysdioder som betyder følgende:

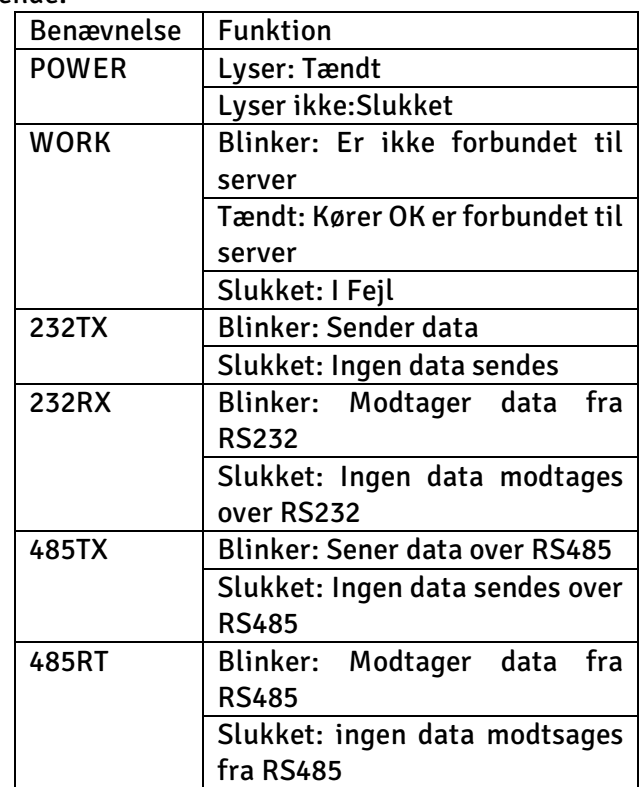

Figur 4 Lysdiode funktioner

#### **Opsætning af SC.GH.01**

Som standard er SC.HG.01 sat op til DHCP som betyder at den står og venter på en IP adresse fra routeren. SC.GH.01 anvender som standard den nævnte konfiguration nedenfor på sin RS485 kanal:

- 9600 baud
- 8 bits
- 1 stopbit
- ingen paritet

hvis ikke denne opsætning passer til den enheder der skal kommunikeres med og det ikke er muligt at opsætte enheden til denne indstilling kan boksen SC.GH.01 via dens webinterface.

Som standard er boksen opsæt til at oprette forbindelse til Sunsystem's overvågnings løsning. Hvis ikke den skal oprette forbindelse til dette system skal "Remote Server Addr" i boksens web interface ændres. "Remote Server Addr" kan findes på Rs485 siden i boksens webinterface følg guiden "Opsætning af SC.GH.01" nedenfor, for at tilgå boksens webinterface.

- Boksen tilsluttes Lan netværket og tilsluttes strøm.
- Tilslut din egen pc til samme netværk som boksen er tilsluttet.
- Hent og installere programmet "Advanced ip scanner" fra nettet.
	- o [https://www.advanced-ip-scan](https://www.advanced-ip-scanner.com/)[ner.com/](https://www.advanced-ip-scanner.com/)
- Start "Advanced ip scanner" der skulle nu åbne et program vist på [Figur 4](#page-1-0)
- Tryk på knap 1 vist p[å Figur 5](#page-2-0)
- Tryk på knap 2 vist p[å Figur 5](#page-2-0)
	- o Der udføres nu en søgning af enheder tilsluttet på netværket, dette tager typisk 1-2 minutter.
- Tryk på Knap 3 vist på [Figur 5](#page-2-0) for at sorter de fundet enheders producent "Manufacturer" i alfabetisk rækkefølge.
- Rul ned til producenten "Jinan USR IOT Technology" vist i den markeret firkant på [Figur 6](#page-2-1)
	- o På [Figur 6](#page-2-1) kan der ses i den markeret firkant 4 enheder fra Jinan USR IOT Technology, kig på ikonet til
- o venstre. Dem der er grå er offline og dem der er blå er online.
- o På [nedenfor](#page-2-1) kan der ses at kun den nederst enhed er online med en ipadresse: 10.9.170.159.
- Vælg den boks som skal opsættes og indtast dens ip-adresse i en internet browser f.eks. Internet Explorer, Microsoft Edge eller Google Chrome.
	- o Der skulle nu komme en pop-up der kræver et login.
		- **Brugernavn: admin**
		- Password: admin
- Efter login skulle der nu komme en side fra vist p[å Figur 7](#page-2-2)
- Tryk i menuen til venstre på RS485
	- Der bliver nu vist en side som p[å Figur 8.](#page-2-3)
		- o Her kan der nu indtastes den ønskede opsætning af RS485 kanalen.
- Afslut ved at trykke på knappen "Save" nederst på siden.
- Der bliver nu vist en ny side hvor boksen kan genstartes tryk på knappen "Restart Module" herefter vil der komme en pop-up hvor man skal bekræfte man ønsker at genstarte vist på [Figur 9.](#page-2-4)

Når boksen har genstartet, er de nye indstillinger trådt i kraft.

| File           | Advanced IP Scanner<br>Actions Settings View Help |              |                                                     |                    |                 | $\times$<br>□ |
|----------------|---------------------------------------------------|--------------|-----------------------------------------------------|--------------------|-----------------|---------------|
| Scan           |                                                   | <u>I</u> CEE |                                                     |                    |                 |               |
| 10.9.170.1-254 |                                                   |              | Example: 192.168.0.1-100, 192.168.0.200 ~<br>Search |                    |                 | $\rho \sim$   |
| Results        | Favorites                                         |              |                                                     |                    |                 |               |
| <b>Status</b>  | Name                                              | IP           | Manufacturer                                        | <b>MAC</b> address | <b>Comments</b> |               |
|                |                                                   |              |                                                     |                    |                 |               |
|                |                                                   |              |                                                     |                    |                 |               |
|                |                                                   |              |                                                     |                    |                 |               |
|                |                                                   |              |                                                     |                    |                 |               |
|                |                                                   |              |                                                     |                    |                 |               |
|                |                                                   |              |                                                     |                    |                 |               |
|                |                                                   |              |                                                     |                    |                 |               |
|                |                                                   |              |                                                     |                    |                 |               |
|                |                                                   |              |                                                     |                    |                 |               |
|                |                                                   |              |                                                     |                    |                 |               |
|                | 0 alive, 0 dead, 0 unknown                        |              |                                                     |                    |                 |               |

<span id="page-1-0"></span>Figur 5 Advanced ip scanner

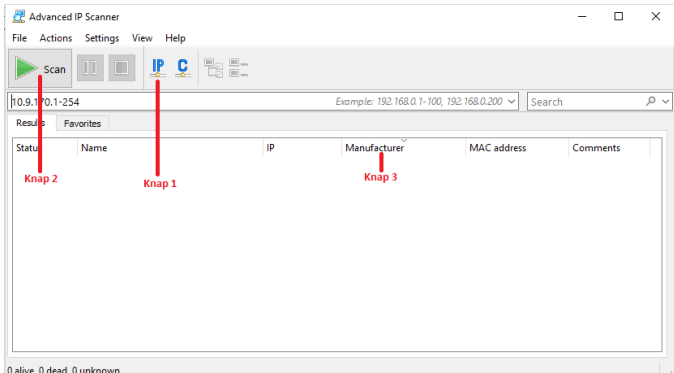

## <span id="page-2-0"></span>Figur 6 Søg IP adresser

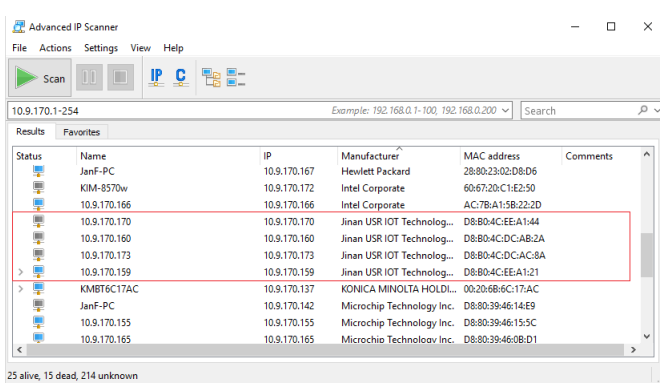

## <span id="page-2-1"></span>Figur 7 Søgning efter producent

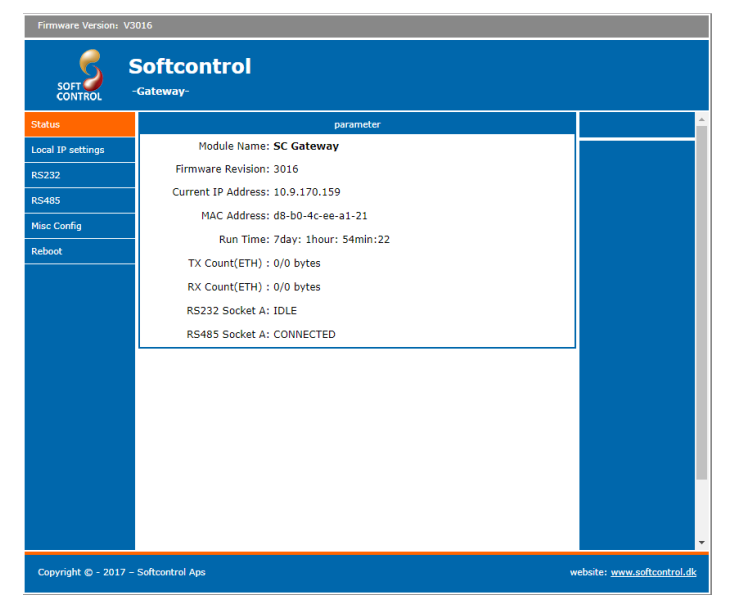

<span id="page-2-2"></span>Figur 8 Administrator vindue

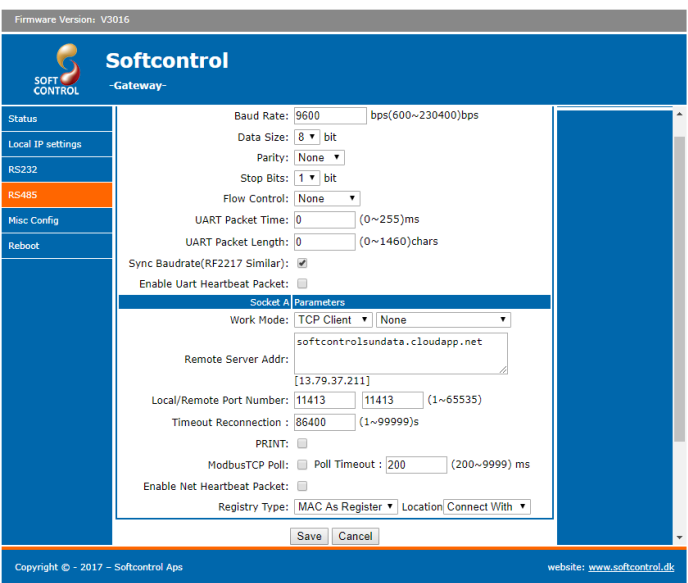

#### <span id="page-2-3"></span>Figur 9 RS485 opsætning

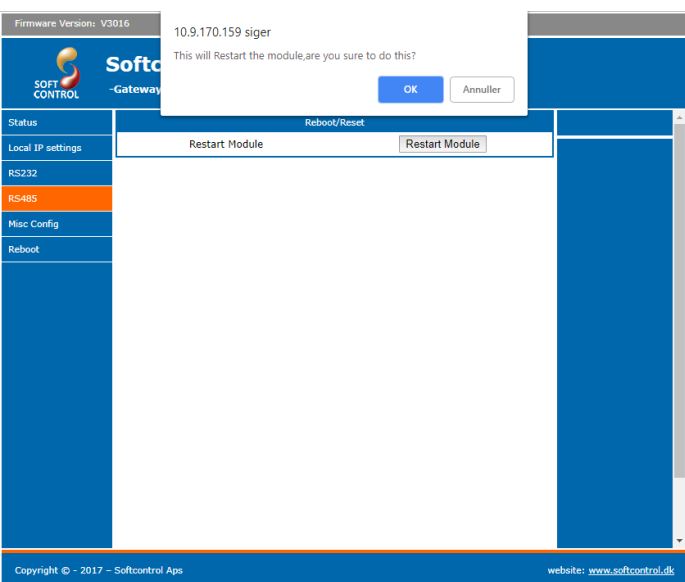

## <span id="page-2-4"></span>Figur 10 Efter genstart